## **NextGen Attending Workflow**

The Resident will inform the Attending provider when their documentation is complete and the patient chart is ready for review. The Attending locates the patient utilizing the Patient Icon from the top toolbar. Once the patient has been located the Preceptor should open his/her Templates and select Preceptor Note.

Once the Preceptor Note template has been opened, the Attending is now able to review all relevant chart information and documentation on behalf of the Resident. The Attending is also able to document as much or as little as appropriate to teaching level.

After reviewing each portion of the chart, the Attending should click reviewed above area and a check mark will appear, confirming the section has been reviewed. If the Attending need to add addition comments for example here by the Histories portion, he or she should has the option of selecting the radio button Reviewed histories and add additional comments for the Resident. Make sure to always add comments that are appropriate to the teaching of the resident. If the assessment has been reviewed and you would like to accept it, click Accept assessment and plan as presented.

If you have major concerns with the Resident's note, discuss with them offline and have the resident document their changes and regenerate their Chart Note document prior to the Attending completing the Preceptor Note.

When all documentation is complete, click the e-signature box in the bottom right corner and the final selection would be to click on the Preceptor button to generate the Preceptor note.

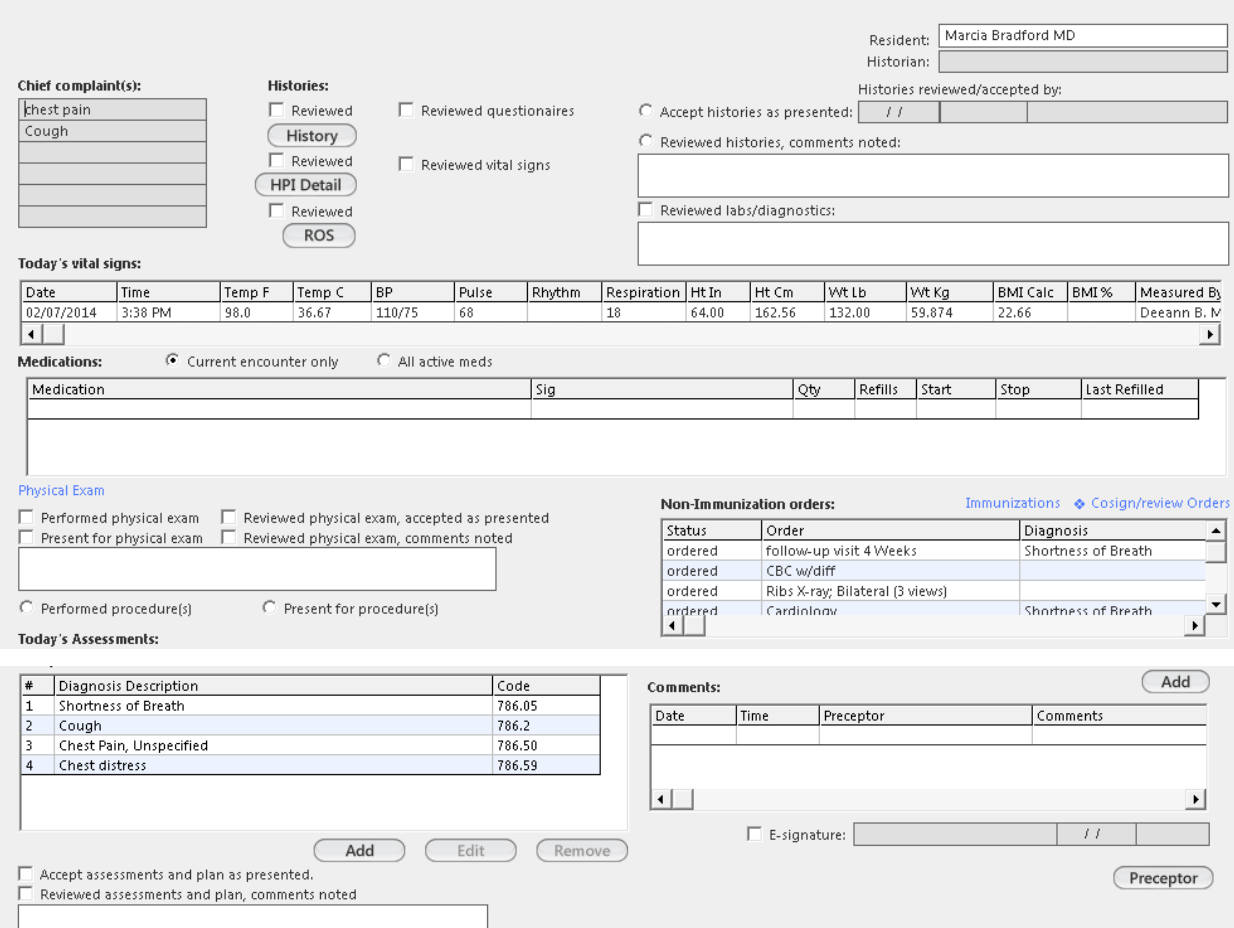